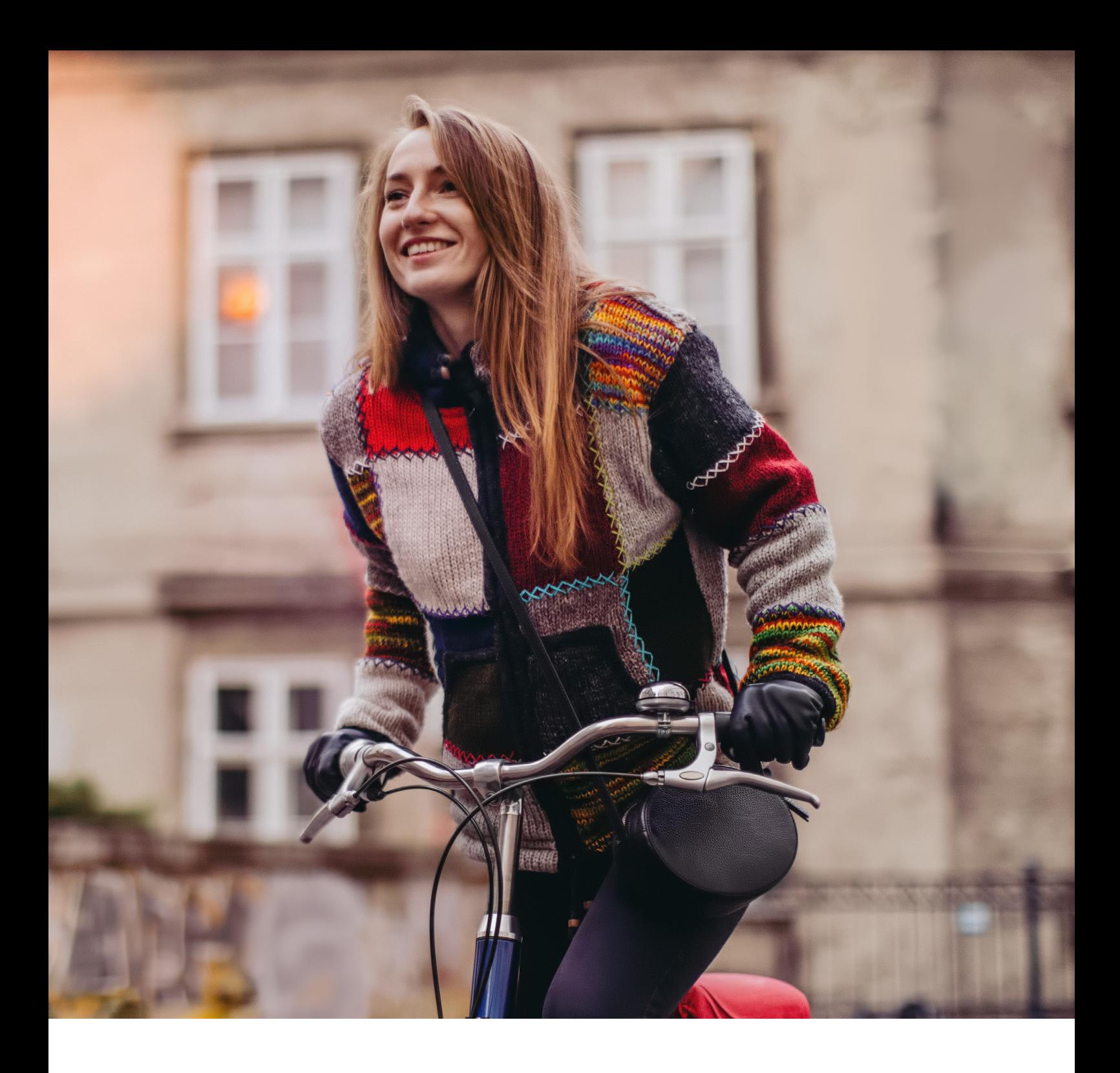

# **eBill – Quickguide**

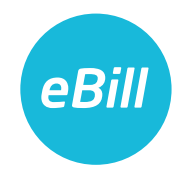

# **Inhaltsverzeichnis**

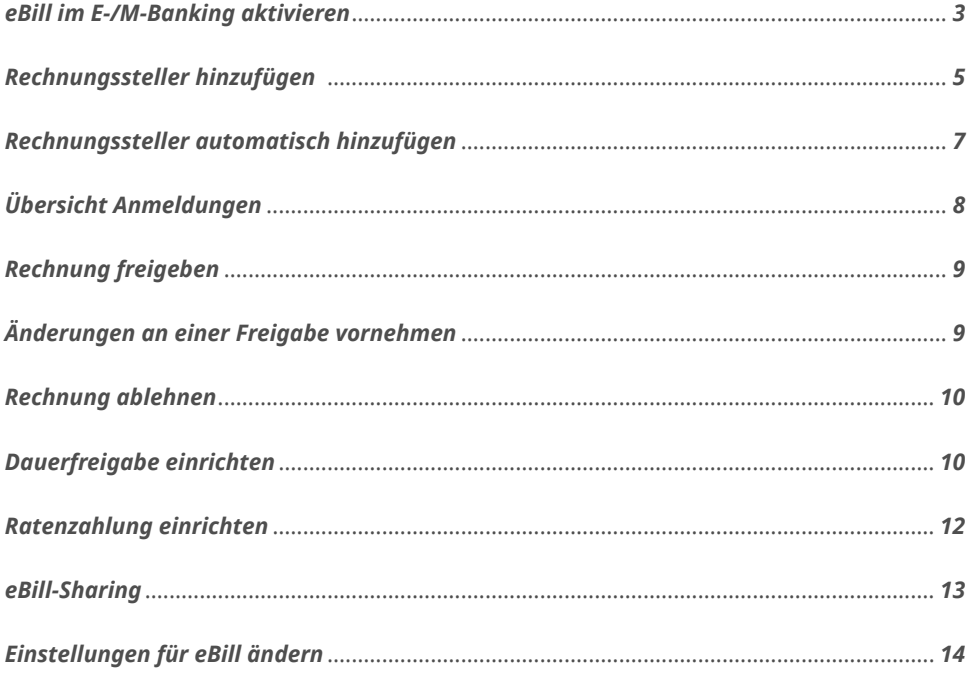

#### <span id="page-2-0"></span>*eBill im E-Banking aktivieren*

*Sie sind noch nicht für eBill registriert? Gehen Sie folgendermassen vor:* 

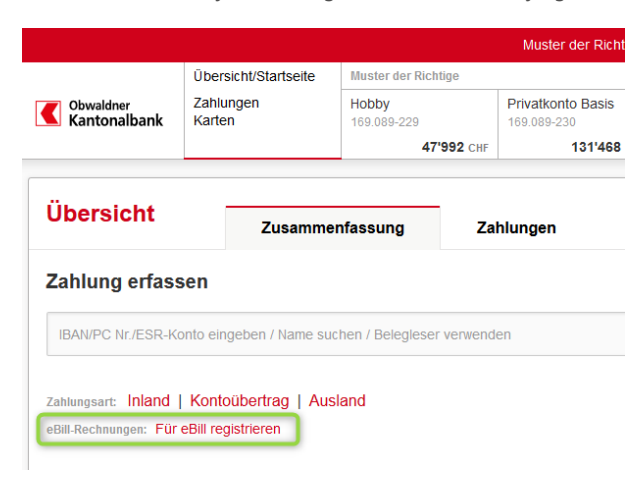

Loggen Sie sich im E-Banking ein und klicken Sie im Menü auf «eBill».

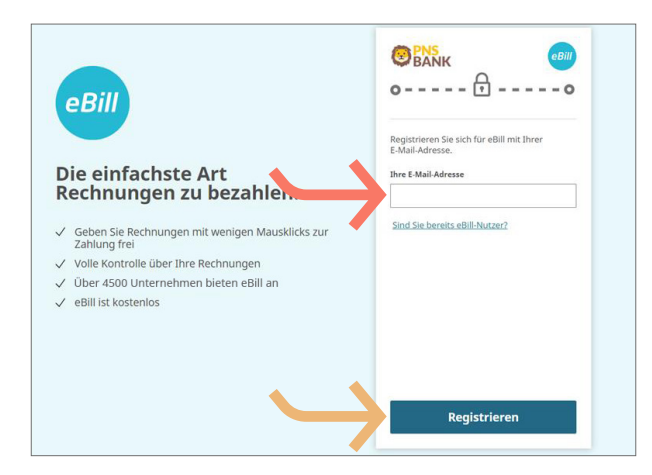

*Geben Sie im Dialogfenster bitte Ihre E-Mail-Adresse ein und klicken Sie auf «Registrieren». Sie erhalten nun per E-Mail einen Aktivierungscode.*

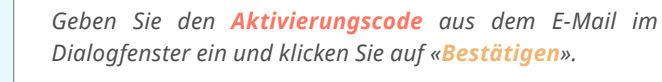

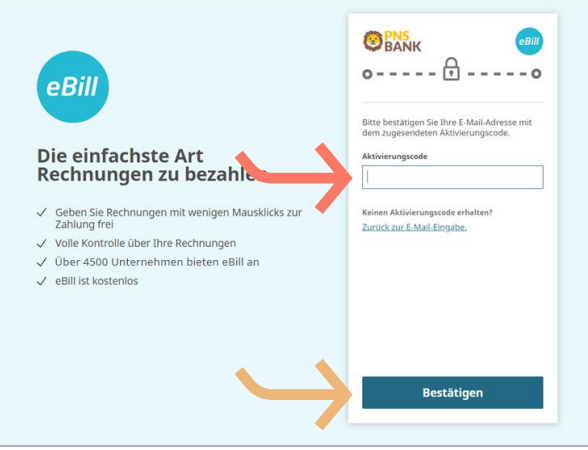

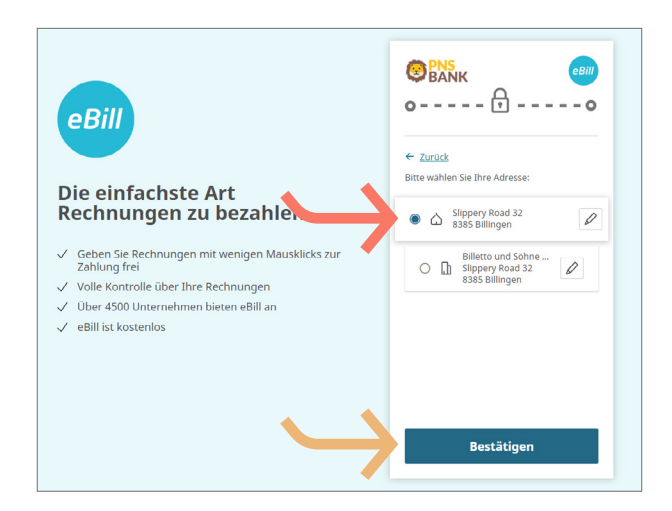

*Wählen Sie die Adresse, mit der Sie eBill verwenden wollen und klicken Sie auf «Bestätigen».*

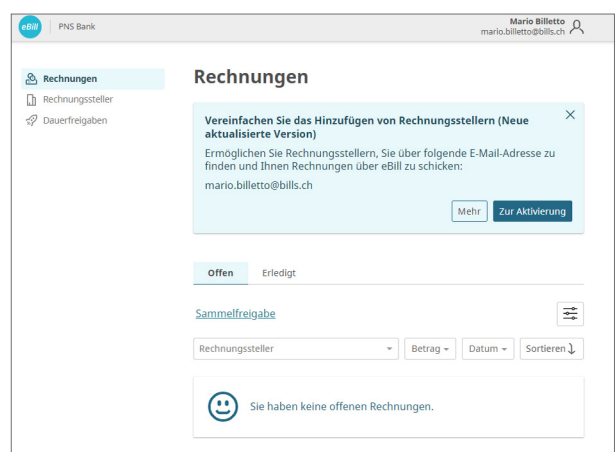

*Sie gelangen nun in das eBill-Portal und können sich bei Ihren Rechnungssteller für eBill anmelden.*

#### <span id="page-4-0"></span>*Rechnungssteller hinzufügen*

*Um Rechnungen von Ihren Rechnungsstellern via eBill zu erhalten, gehen Sie folgendermassen vor:*

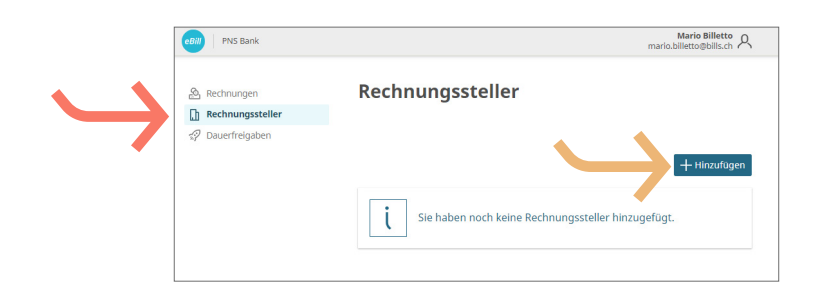

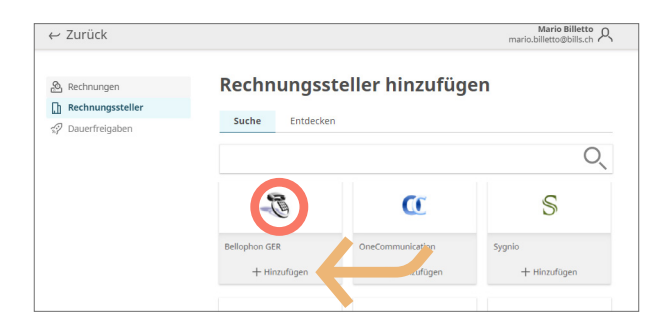

*Klicken Sie im eBill-Portal auf Rechnungssteller und anschliessend auf den Button «Hinzufügen».*

*Suchen Sie nach Ihrem gewünschten Rechnungssteller und klicken Sie auf «Hinzufügen».*

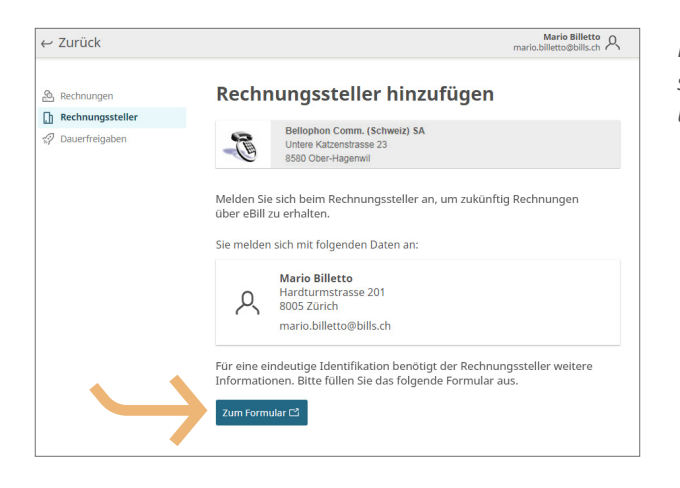

*Prüfen Sie die Daten, mit denen Sie sich beim Rechnungssteller anmelden möchten. Klicken Sie auf «Zum Formular» um auf das Anmeldeformular weitergeleitet zu werden.*

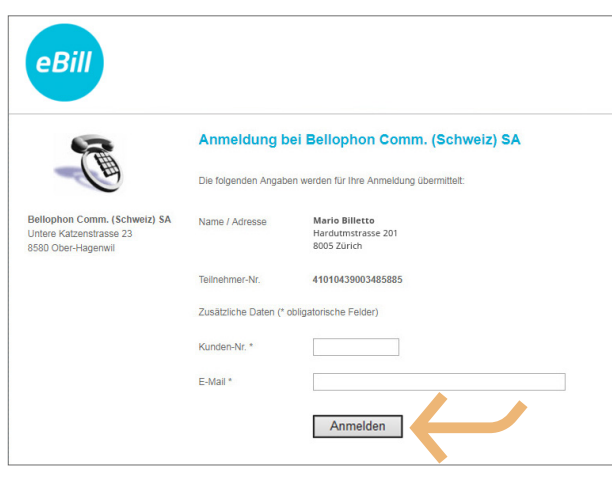

*Füllen Sie bitte das Anmeldeformular aus und bestätigen Sie es mit einem Klick auf «Anmelden».*

*Sie erhalten ab jetzt von der ausgewählten Firma eBill-Rechnungen.*

*Hinweis: Nicht bei jedem Rechnungssteller muss ein Anmeldeformular ausgefüllt werden.*

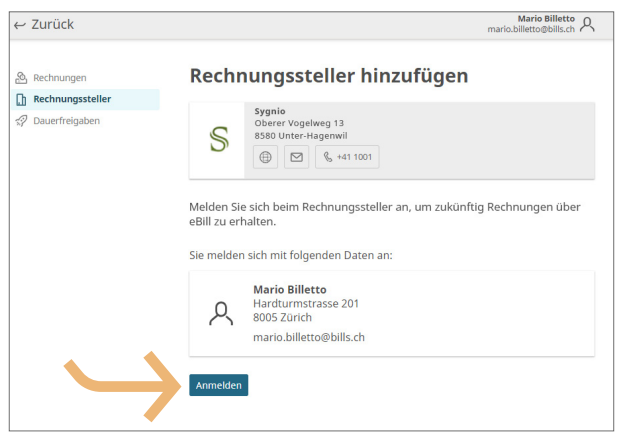

*Klicken Sie auf «Anmelden», um ab jetzt von der ausgewählten Firma eBill-Rechnungen zu erhalten.*

#### <span id="page-6-0"></span>*Rechnungssteller automatisch hinzufügen*

*Wenn Sie möchten, dass Rechnungssteller, von denen Sie Rechnungen erhalten oder künftig erhalten werden, automatisch zu eBill hinzugefügt werden, gehen Sie folgendermassen vor:*

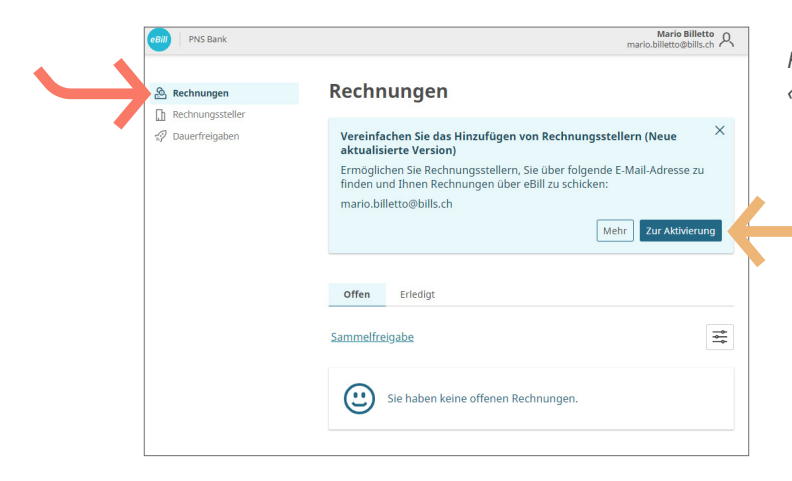

*Für einen vereinfachten Rechnungsempfang klicken Sie unter «Rechnungen» auf den Button «Zur Aktivierung».*

*Nach dem Aktivieren der Funktion «Rechnungssteller automatisch hinzufügen» ist ein rechtlicher Hinweis zu bestätigen. Anschliessend können Sie ohne vorherige Anmeldung bei einem Rechnungssteller eBill-Rechnungen erhalten.*

#### Rechnungssteller automatisch hinzufügen

Mit Aktivieren der Funktion «Rechnungssteller automatisch hinzufügen»<br>erteilen Sie folgende Berechtigung:

Jeder eBill-Rechnungssteller kann durch Eingabe Ihrer<br>E-Mail-Adresse, UID (Unternehmens-Identifikationsnummer), Ihrer<br>technischen Identifikationsnummer oder weiterer<br>Profilinformationen (sofern hinterlegt, z.B. Mobiltelefo Frommonialeonen (solentrinineller) gus Baltichen Behaltzername) prüfen, ob Sie als eBill-Nutzer registriert sind. Der<br>Belli-Rechnungssteller erhält mit der Bestätigung Ihre technische<br>Identifikationsnummer zugestellt. In d Rechnungssteller Ihnen ohne Weiteres, insbesondere ohne

> Jetzt aktivieren **Abbrechen**

<span id="page-7-0"></span>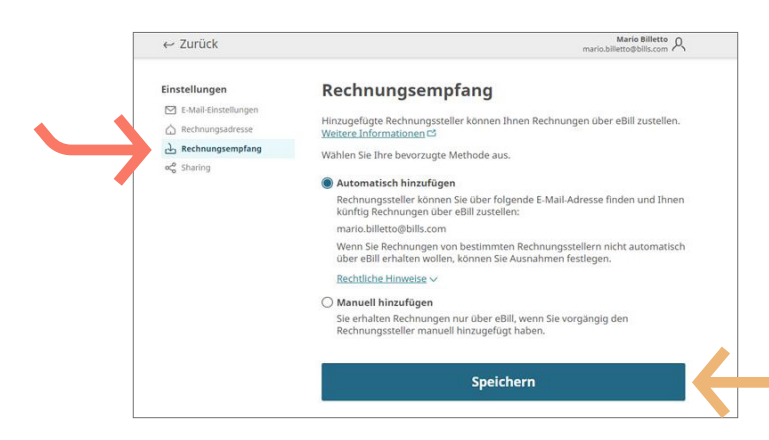

*Im Menüpunkt «Rechnungsempfang» können Sie Ihre bevorzugte Option zum Rechnungsempfang auswählen. Klicken Sie auf «Speichern», um die Einstellungen zu aktualisieren.*

#### *Übersicht Anmeldungen*

*Um einen Überblick Ihrer Anmeldungen zu erhalten, gehen Sie folgendermassen vor:*

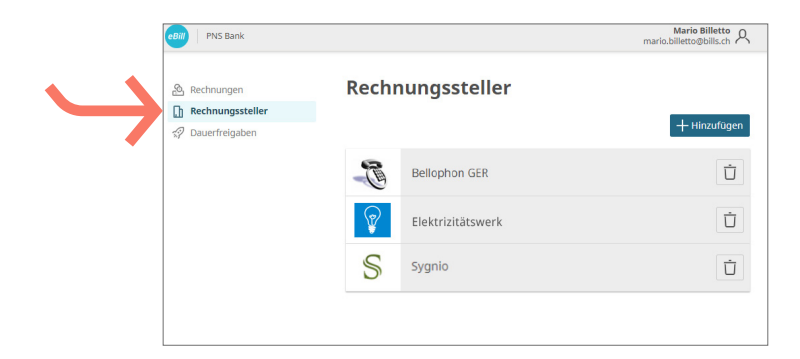

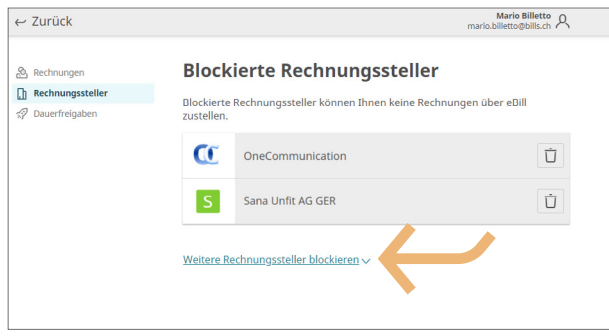

*Unter «Rechnungssteller» können Sie überprüfen, bei welchen Rechnungsstellern Sie bereits angemeldet sind.* 

*Um gewisse Rechnungssteller von der Funktion «Rechnungssteller automatisch hinzufügen» auszuschliessen, können Sie sie blockieren, indem Sie auf den Button «Weitere Rechnungssteller blockieren» klicken und den gewünschten Rechnungssteller auswählen. Anschliessend kann dieser keine eBill-Rechnungen mehr an Sie einliefern.*

#### <span id="page-8-0"></span>*Rechnung freigeben*

*Um eine Rechnung freizugeben, gehen Sie folgendermassen vor:*

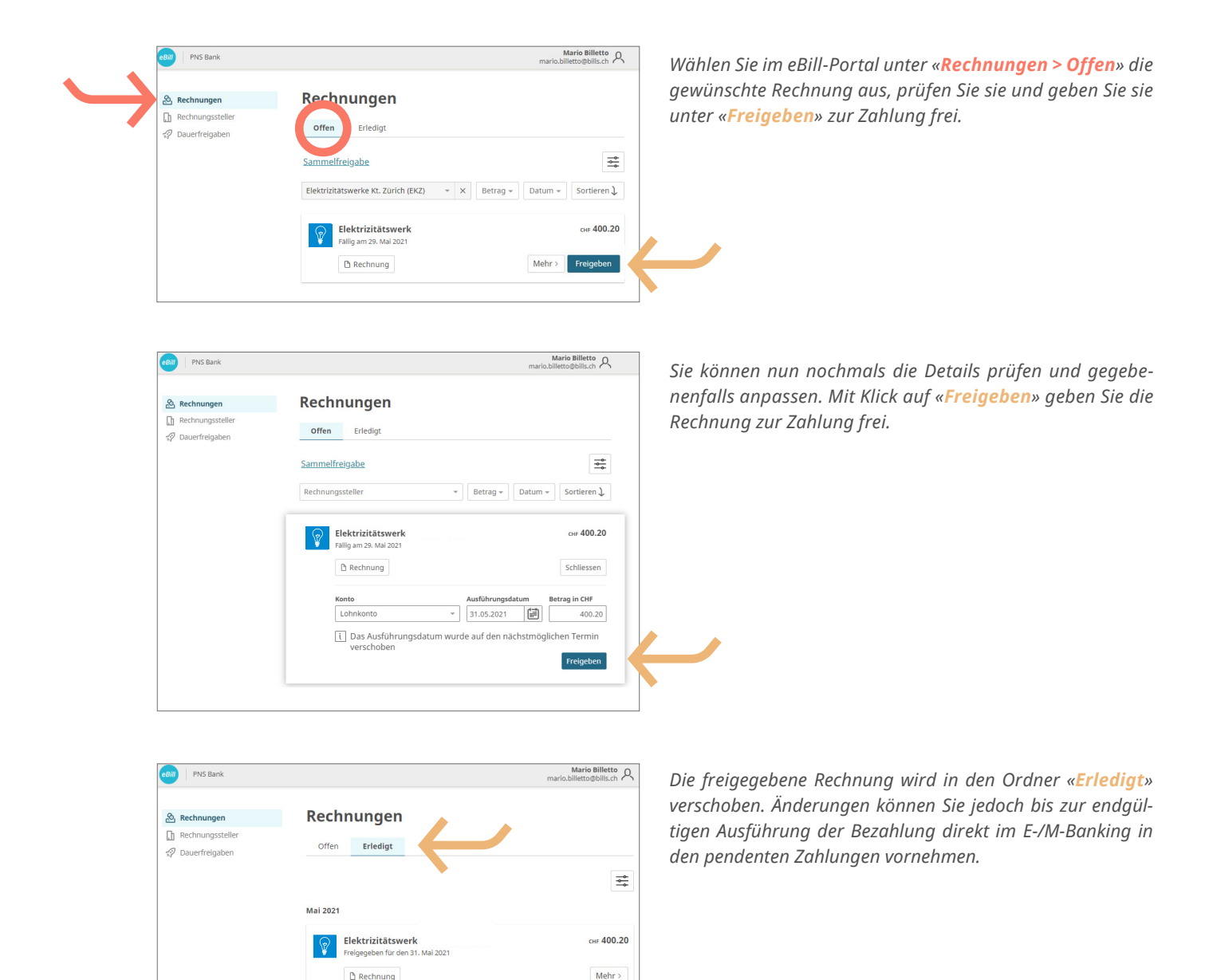

#### *Änderungen an einer Freigabe vornehmen*

*Sobald Sie im eBill-Portal eine Rechnung zur Zahlung freigegeben haben, können Sie dort keine Anpassungen mehr vornehmen. Änderungen können Sie jedoch bis zur endgültigen Ausführung der Bezahlung direkt im E-/M-Banking in den pendenten Zahlungen vornehmen (siehe Kapitel «Rechnung freigeben»).*

## <span id="page-9-0"></span>*Rechnung ablehnen*

*Um eine Rechnung abzulehnen, gehen Sie folgendermassen vor:*

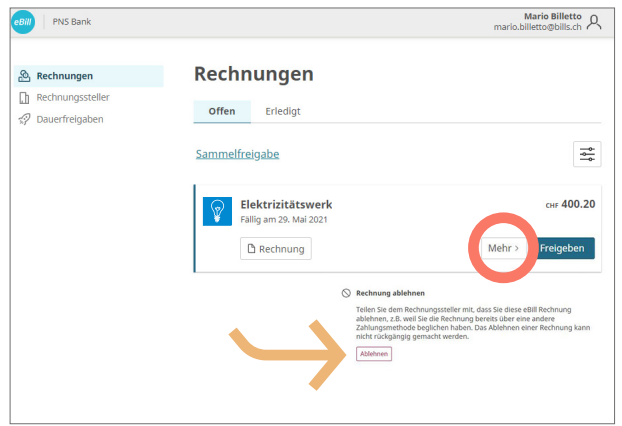

*Klicken Sie im eBill-Portal bei der Rechnung, die Sie ablehnen möchten, auf «Mehr >» und wählen dann «Ablehnen».* 

*Nach Ablehnung einer Rechnung verschiebt sich diese von «Offen» nach «Erledigt».*

## *Dauerfreigabe einrichten*

*Mit der Dauerfreigabe automatisieren Sie die Freigabe Ihrer Rechnungen. Um eine Dauerfreigabe einzurichten, gehen Sie folgendermassen vor:*

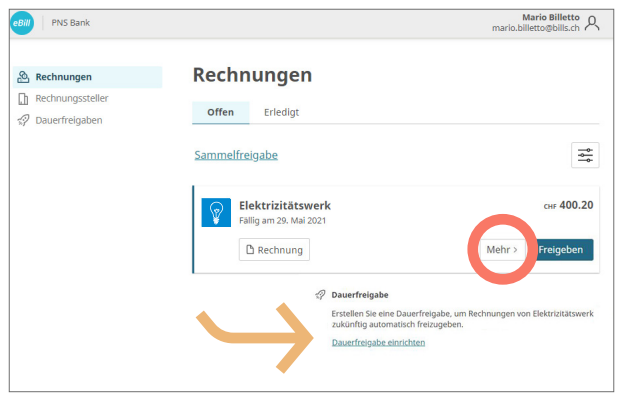

*Klicken Sie bei der Rechnung, deren Freigabe Sie zukünftig automatisieren möchten, auf «Mehr >» und wählen Sie die Option «Dauerfreigabe».*

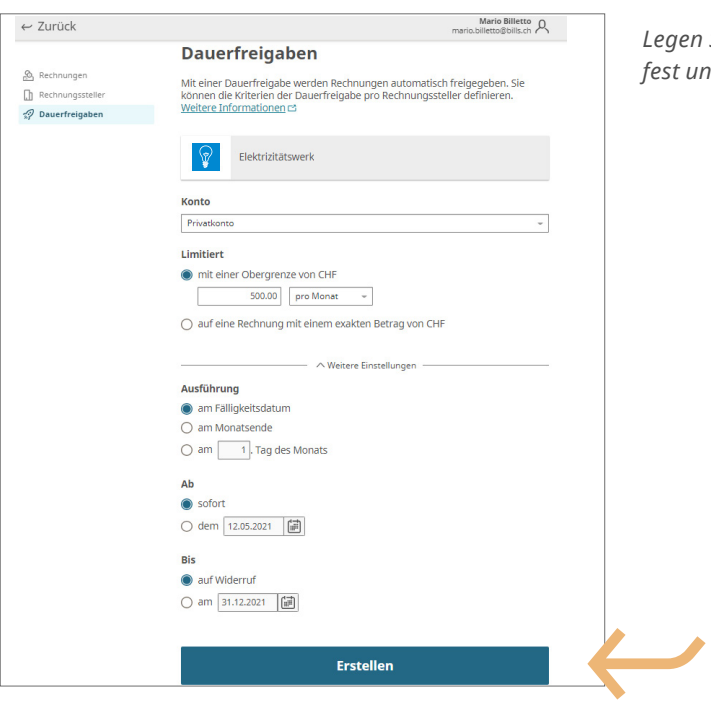

*Legen Sie anschliessend die Regeln für die Dauerfreigabe fest und bestätigen Sie sie mit «Erstellen».*

 $\begin{picture}(160,170) \put(0,0){\vector(0,1){30}} \put(15,0){\vector(0,1){30}} \put(15,0){\vector(0,1){30}} \put(15,0){\vector(0,1){30}} \put(15,0){\vector(0,1){30}} \put(15,0){\vector(0,1){30}} \put(15,0){\vector(0,1){30}} \put(15,0){\vector(0,1){30}} \put(15,0){\vector(0,1){30}} \put(15,0){\vector(0,1){30}} \put(15,0){\vector(0,1){30}} \put(15,0){\vector$  $\leftarrow$  Zurück Dauerfreigaben O<sub>n</sub> Rechnungen n<br>The Rechnungsstelle Mit einer Dauerfreigabe werden Rechnungen automatisch freigegeben. Sie<br>können die Kriterien der Dauerfreigabe pro Rechnungssteller definieren.<br><u>Weitere Informationen</u> 더 Dauerfreigaben Elektrizitätswerk  $\mathbb{Q}$ Konto Lohnkonto  $\overline{\phantom{0}}$ Limitiert · mit einer Obergrenze von CHF  $\boxed{\qquad \qquad 100.00 \qquad \text{pro Monat} \qquad \text{--}$  $\bigcirc$  auf eine Rechnung mit einem exakten Betrag von CHF -<br>
Meitere Einstellungen -Ausführung austunnung<br>● am Fälligkeitsdatum<br>○ am Monatsende  $\bigcirc$  am  $\boxed{1}$ . Tag des Monats  $Ab$  $\bullet$  sofort ○ dem 12.05.2021 【<mark>删</mark> Bis auf Widerruf Speichern Löschen

*Mit einem Klick auf «Dauerfreigaben» können Sie automatische Dauerfreigaben jederzeit ändern und «speichern» oder «löschen».*

#### <span id="page-11-0"></span>*Ratenzahlung einrichten*

*Wenn ein Rechnungssteller Ihnen die Möglichkeit bietet, die Rechnung in Raten zu zahlen, erhalten Sie im eBill-Portal einen Hinweis darauf. Um die Zahlungsart auszuwählen, gehen Sie folgendermassen vor:*

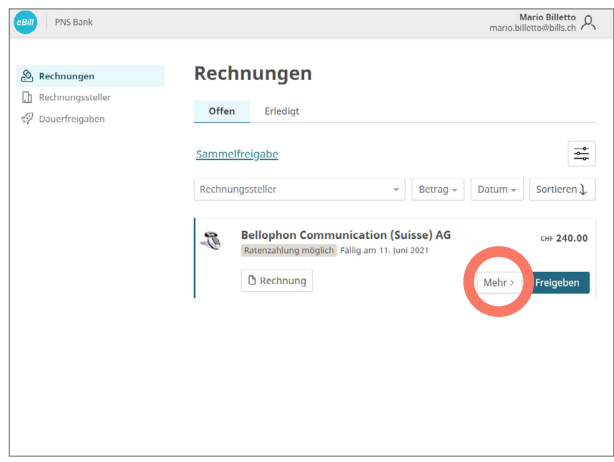

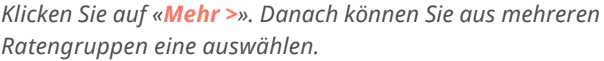

*Eine Ratengruppe enthält eine oder mehrere Raten. Wählen Sie eine Ratengruppe aus. Klicken Sie auf «Speichern».* 

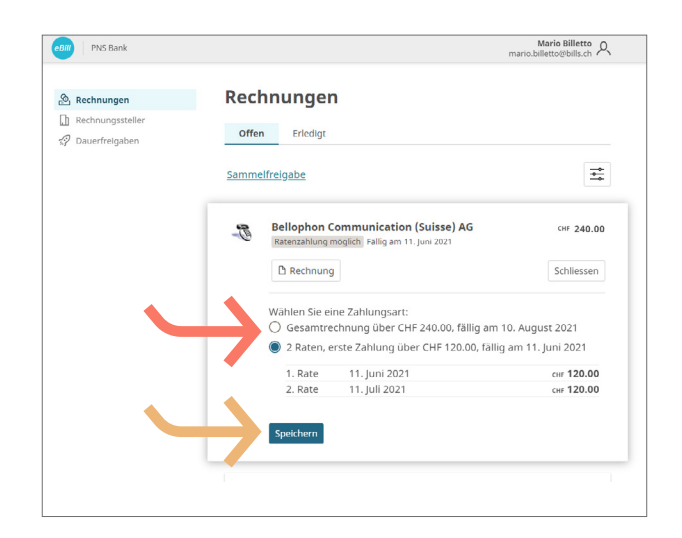

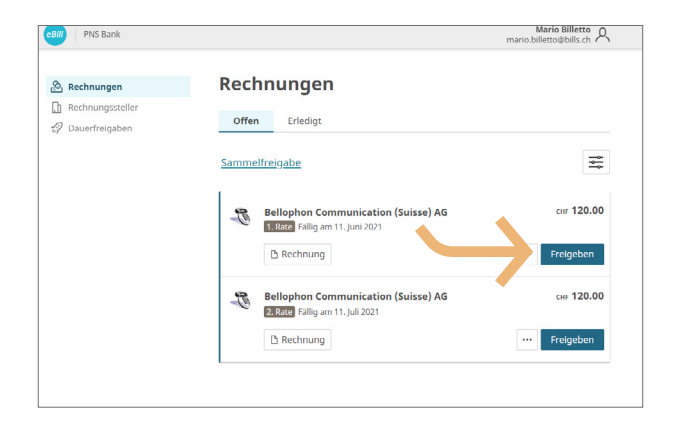

*In der Rechnungsübersicht werden Ihnen nun sämtliche Raten der gewählten Ratengruppe wie normale Einzelrechnungen präsentiert.* 

*Nun können Sie jede Rate einzeln freigeben.*

#### <span id="page-12-0"></span>*eBill-Sharing*

*Wenn Sie mit weiteren eBill-Nutzern Ihres Vertrauens gemeinsam Rechnungen verwalten wollen, gehen Sie folgendermassen vor:*

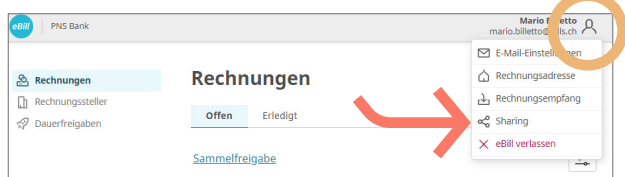

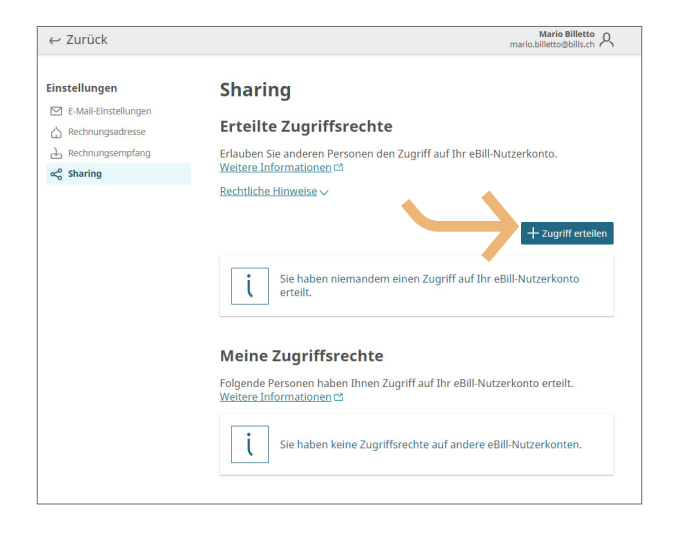

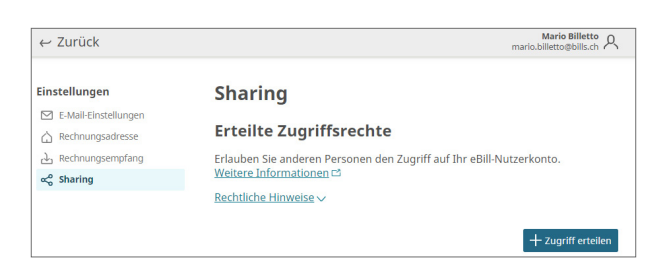

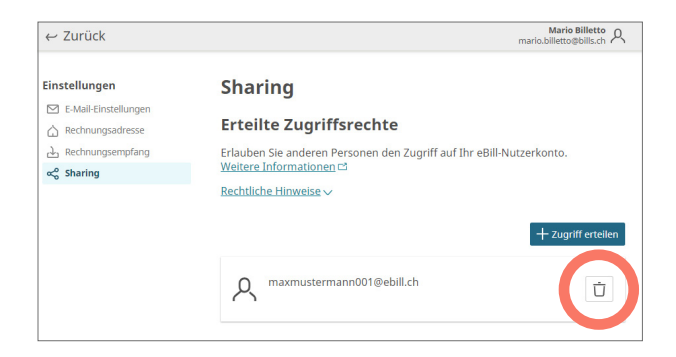

Klicken Sie oben rechts auf das Symbol A. Um eBill-*Sharing einzurichten, klicken Sie in der Menüauswahl auf «Sharing».* 

*In der Sharing-Übersicht sehen Sie erteilte und erhaltene Sharing-Rechte. Um ein neues Sharing-Recht zu erteilen, klicken Sie auf den Button «Zugriff erteilen». Nach Eingabe der E-Mail-Adresse des Sharing-Partners und nach der Bestätigung des Legal Disclaimers wird die zu berechtigende Person per E-Mail über die neue Sharing-Einladung informiert.* 

*Hinweis: Die zu berechtigende Person kann in der Sharing-Übersicht die Einladung entweder annehmen oder ablehnen. Sollte die Einladung nach 30 Tagen nicht beantwortet sein, verfällt sie.*

*Nach der Akzeptierung kann die berechtigte Person Rechnungen von Ihnen freigeben oder ablehnen und Sie bei Rechnungsstellern an- und abmelden.* 

*Nach der Akzeptierung Ihrer Sharing-Einladung kann nun die berechtigte Person ihrerseits Sie zum Sharing auf ihr eBill-Nutzerkonto einladen.* 

*Erteilte und erhaltene Zugriffsrechte können jederzeit gelöscht werden. Dafür klicken Sie auf das Symbol des Papiereimers, um das erhaltene oder erteilte Zugriffsrecht sofort zu löschen.*

# <span id="page-13-0"></span>*Einstellungen für eBill ändern*

*Klicken Sie oben rechts auf das Symbol , um Änderungen an Ihren Benutzereinstellungen vorzunehmen.*

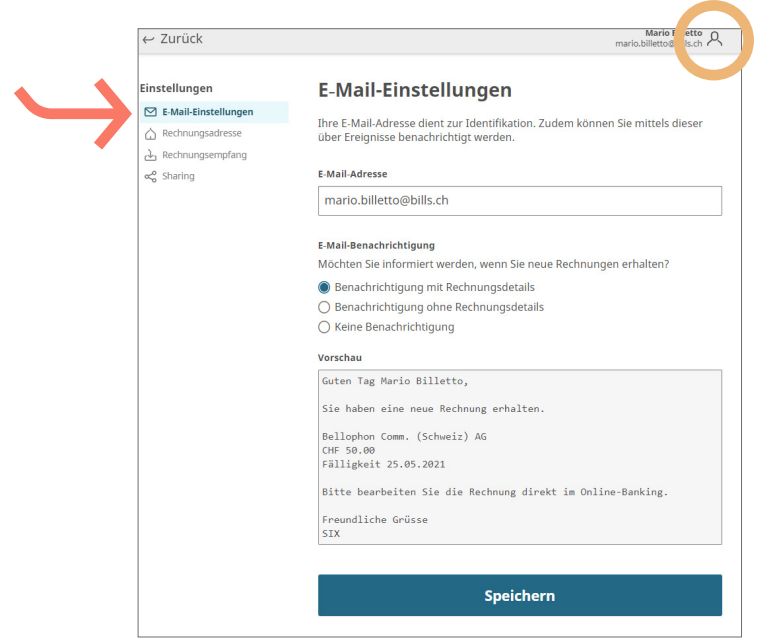

*Unter «E-Mail-Einstellungen» können Sie Ihre E-Mail-Adresse ändern und Benachrichtigungen für eBill aktivieren.*